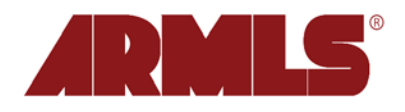

## **My Saved Sorts**

On July 6, 2011, flexmls added a new option, *My Saved Sorts*, to provide the ability to manage custom sorts. The new feature is accessible from the flexmls Menu bar by clicking *Preferences* then *My Saved Sorts*.

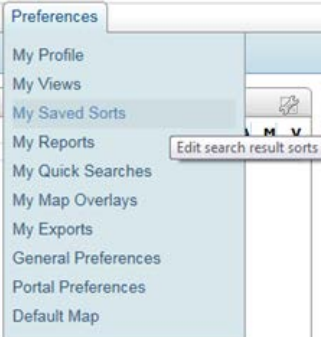

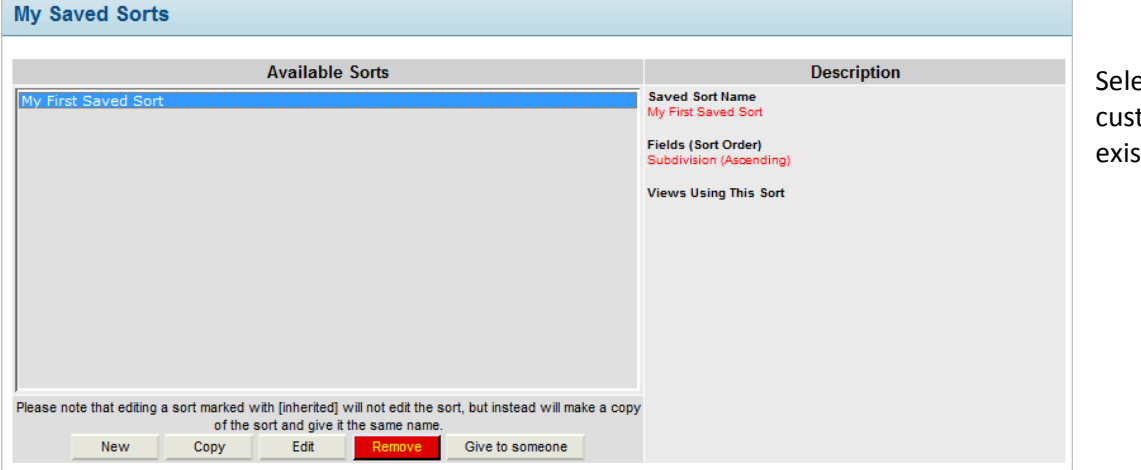

Select *New* to start a new custom sort or highlight an existing sort then click *Edit*.

Name the sort and ensure the desired Property Type is selected from the drop-down list next to *Available Fields for*.

Add the desired field(s) by scrolling through the list of field names or by using the search box to narrow the choices.

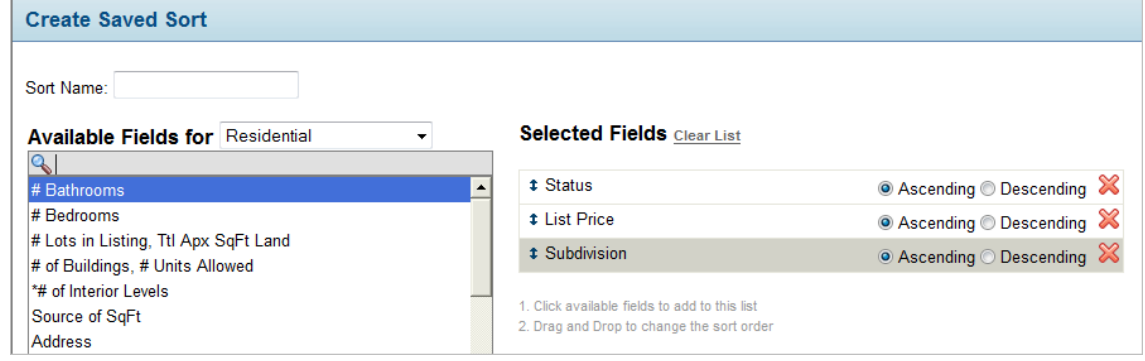

A single click on a field name will automatically move it over to the right side of the screen under the *Selected Fields* section. From there, the list can be manipulated to the desired order.

On the *Create Saved Sort* screen, left-click and hold over the field you would like to reposition. Drag the field up or down the list until it is in the desired location then release the mouse. You may also select whether you would like the selected field sorted in *Ascending* or *Descending* order. Lastly, you may remove a selected field by clicking on the **X** to the far-right of the screen. Click *Save* and the new saved sort will immediately be saved to your *My Save Sorts* list.

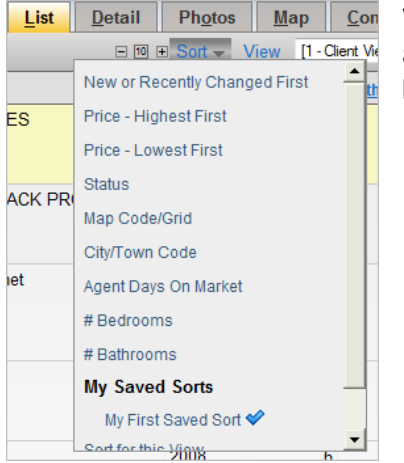

While on the list of search results, click on *Sort*. There you may select from the list of available pre-saved sorts, your saved sorts, or edit the current sort in use. There will be a blue checkmark next to the sort item currently being used.

You may also edit or create a Sort from *My Views* or the *Search Results* screen. From the flexmls main menu click on *Preferences*, *My Views* then click on the *Sort* tab and follow the exact same steps mentioned above. From a list of search results, click on *View* up on the top-right of the list, select the *Sort* tab, mark *Custom Sort*, click *Create a New Sort*. Make your field selections, place the fields in the desired order and click *Save*.

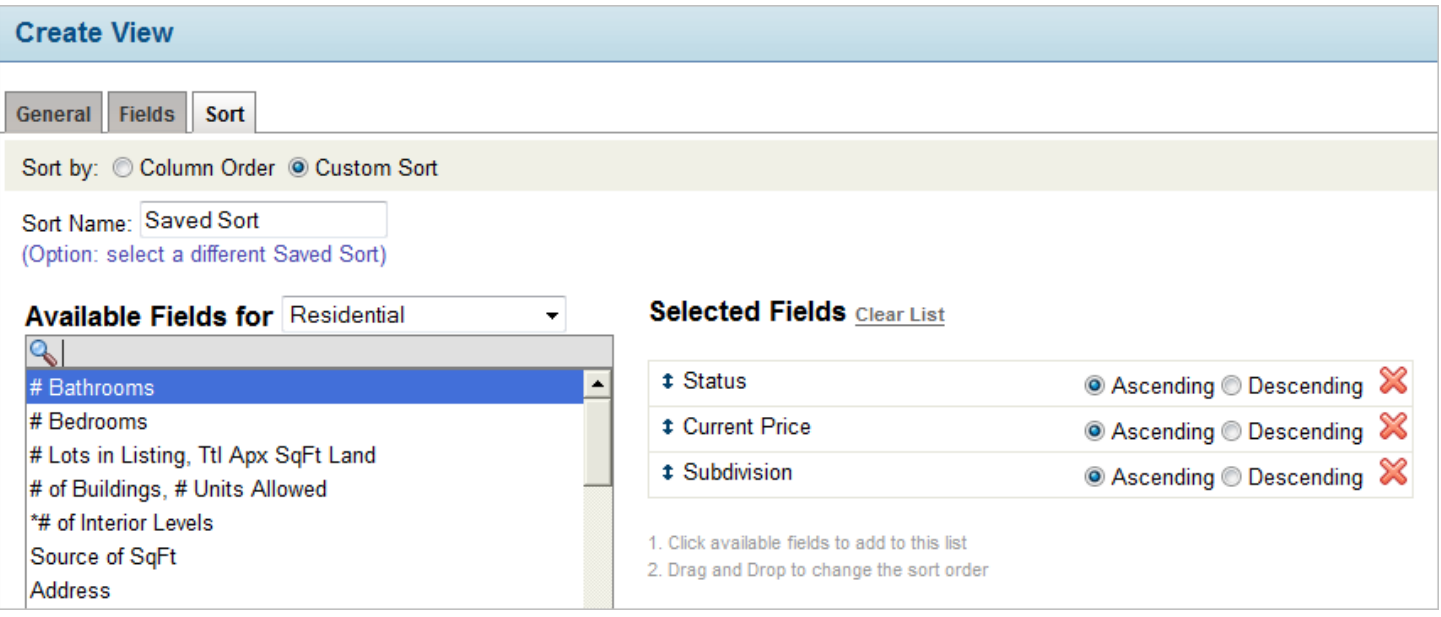